#### **MissionInsite: How to upload and plot your school's students and run various reports**

1. Select the People Plot option to upload students.

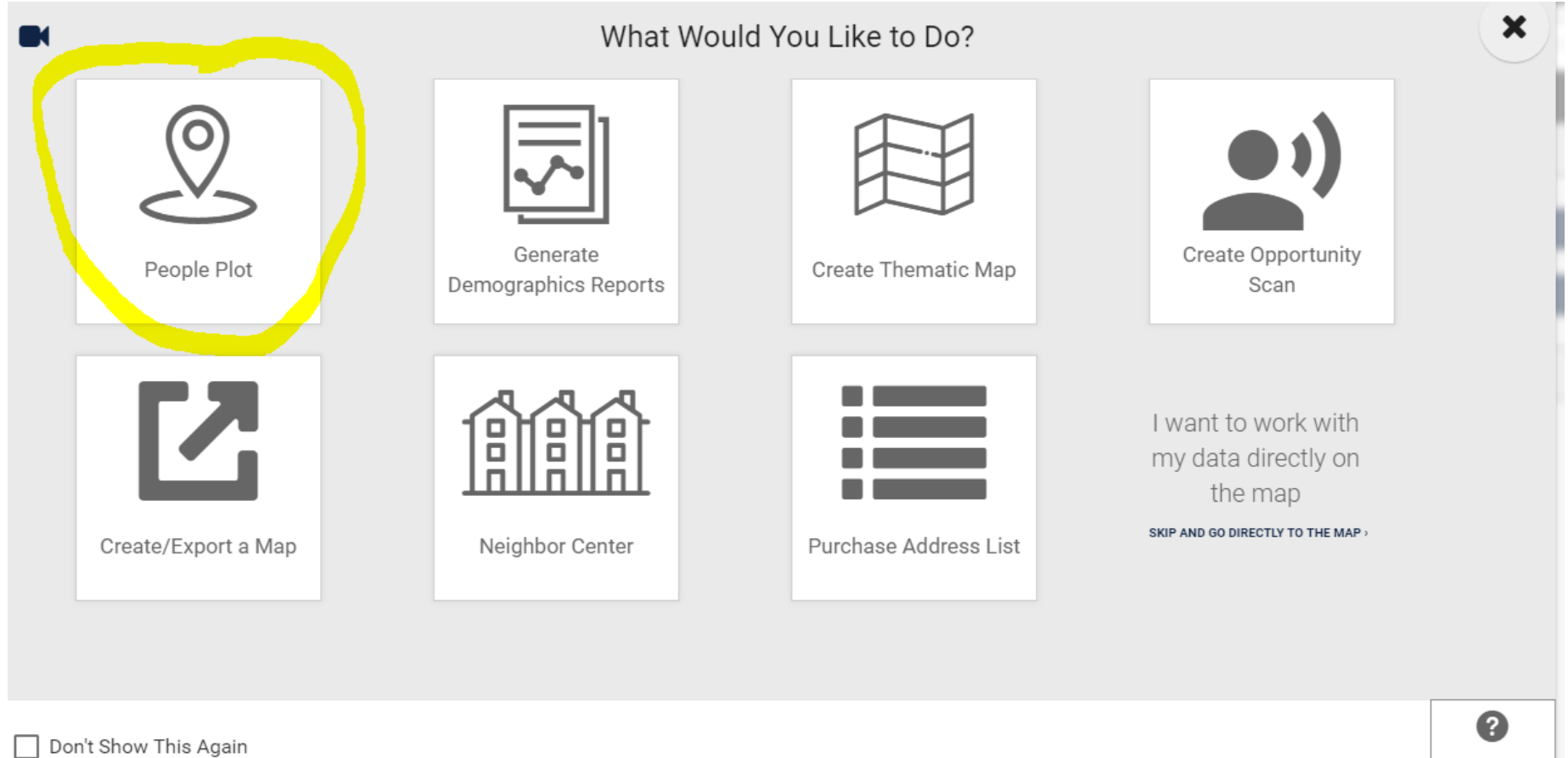

HELP

### 2. Select Upload People.

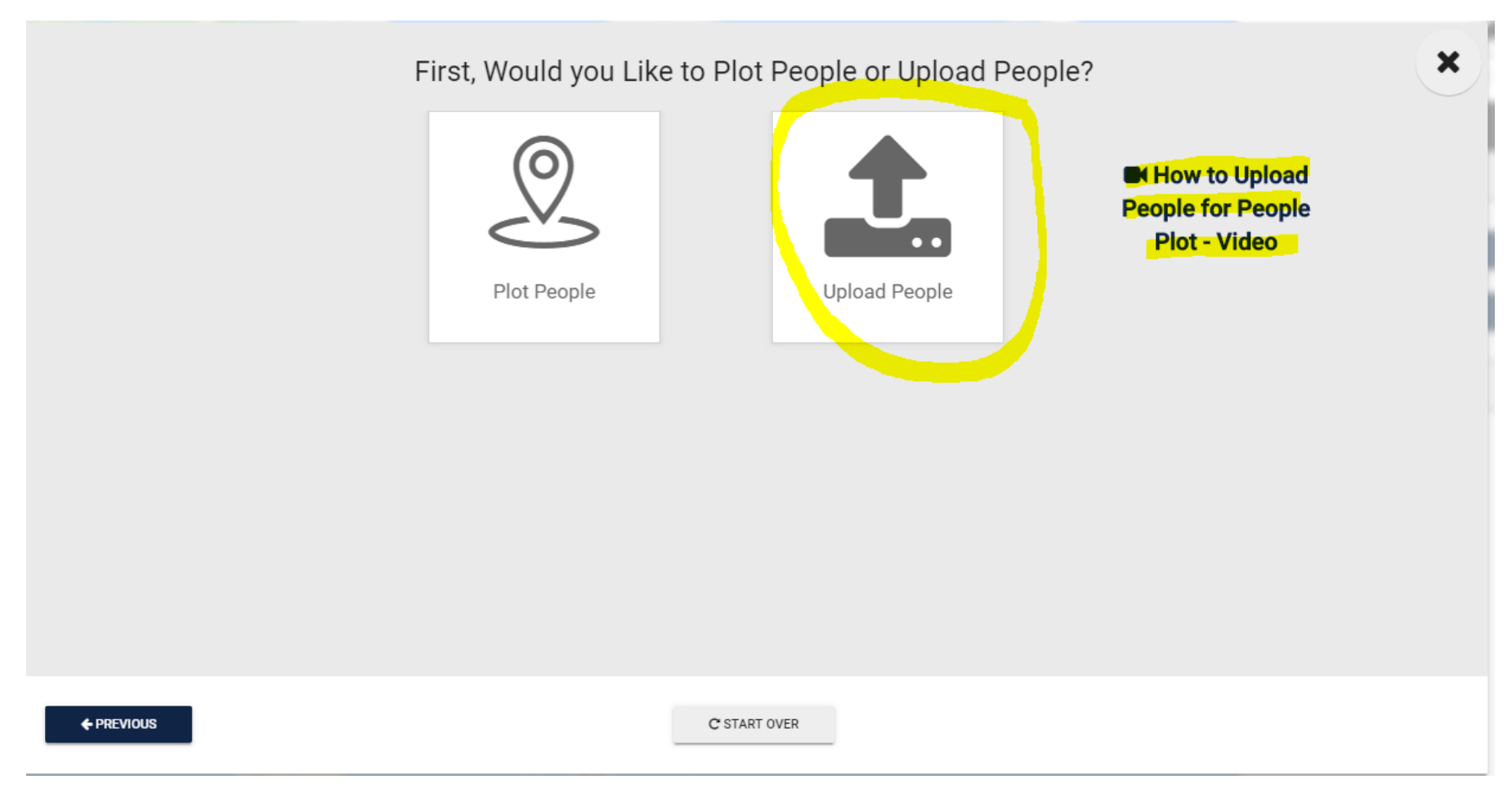

#### 3. Click Next.

# $\pmb{\times}$ MissionInsite People Upload First, Select a study and people type from the list below. To add a new people type, select the option "Add new people type". Select a study \* St. Monica School - Whitefish Bay  $\ddot{}$ Select a people type  $^\star$ Add new people type  $\overline{\phantom{a}}$  $\leftarrow$  PREVIOUS  $\times$  CANCEL  $\rightarrow$  NEXT If there is an issue with the upload please email misupport@missioninsite.com

# 4. Name your upload (it won't let you continue until you do; disregard the other fields).

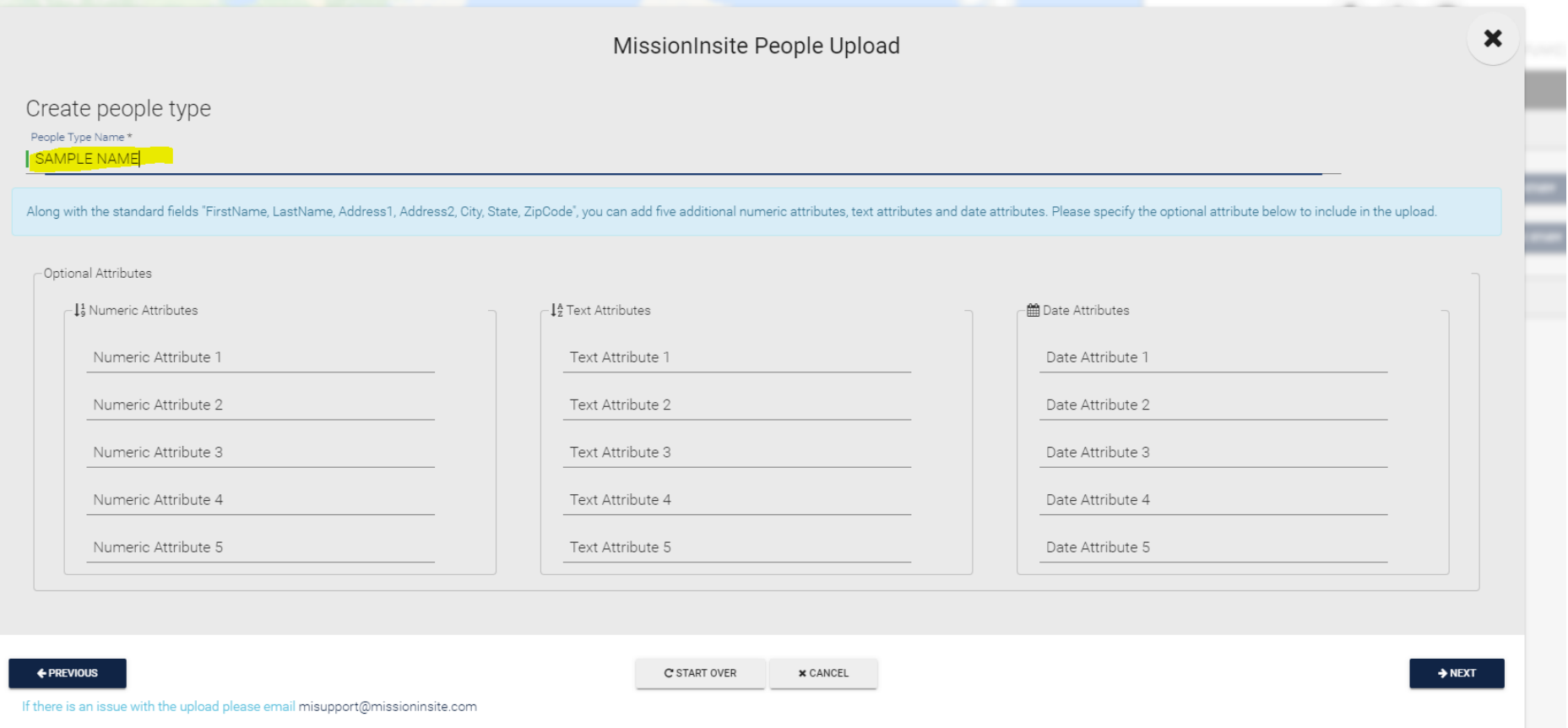

#### 5. Click Next.

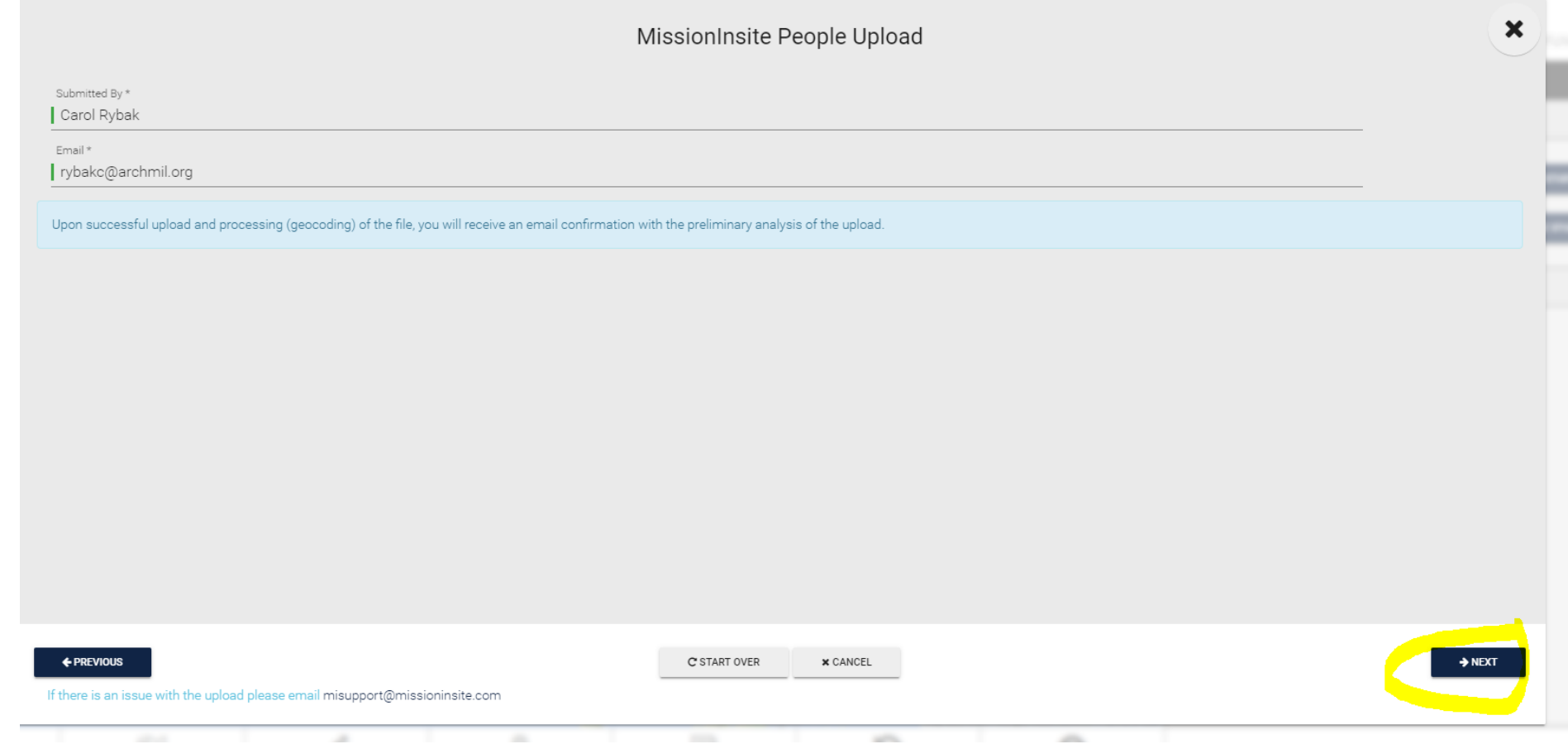

6. Upload the Excel template that is populated with student Address, City, State, Zip (these are the manadory fields. You must keep the Excel document headers on the uploaded template.)

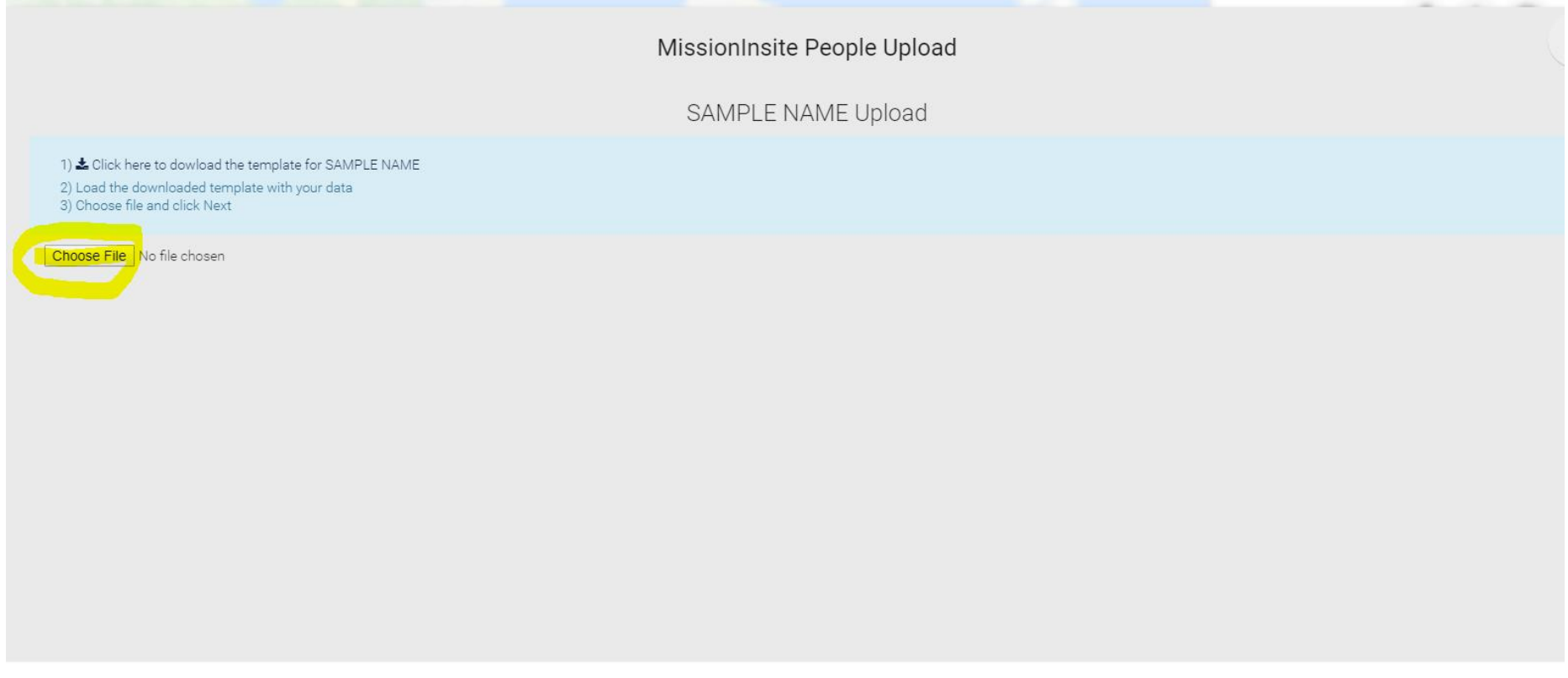

 $\leftarrow$  PREVIOUS

 $\mathbf C$  START OVER  $\times$  CANCEL

If there is an issue with the upload please email misupport@missioninsite.com

7. Don't be concerned with the fields on this screen. Click Next.

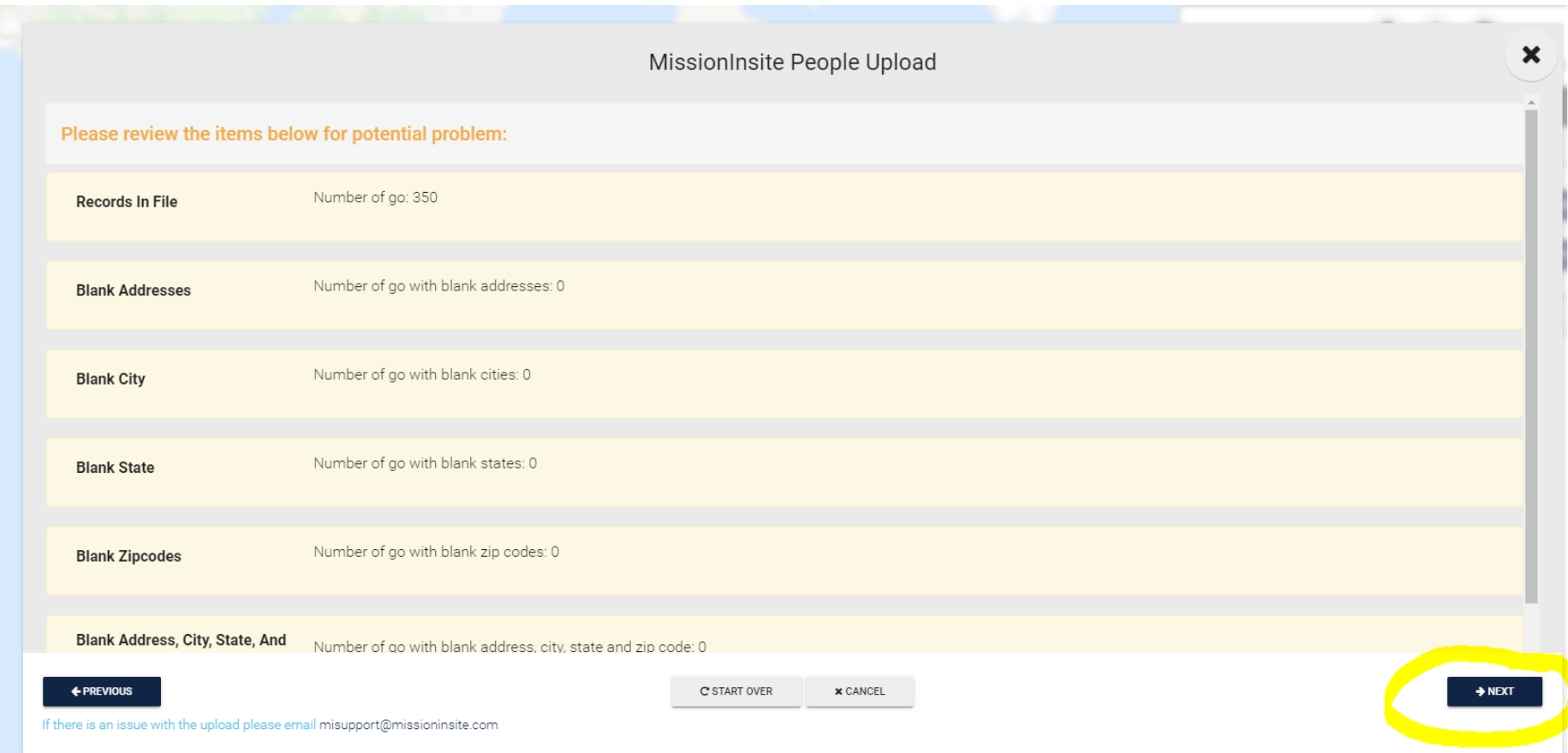

8. Click Save.

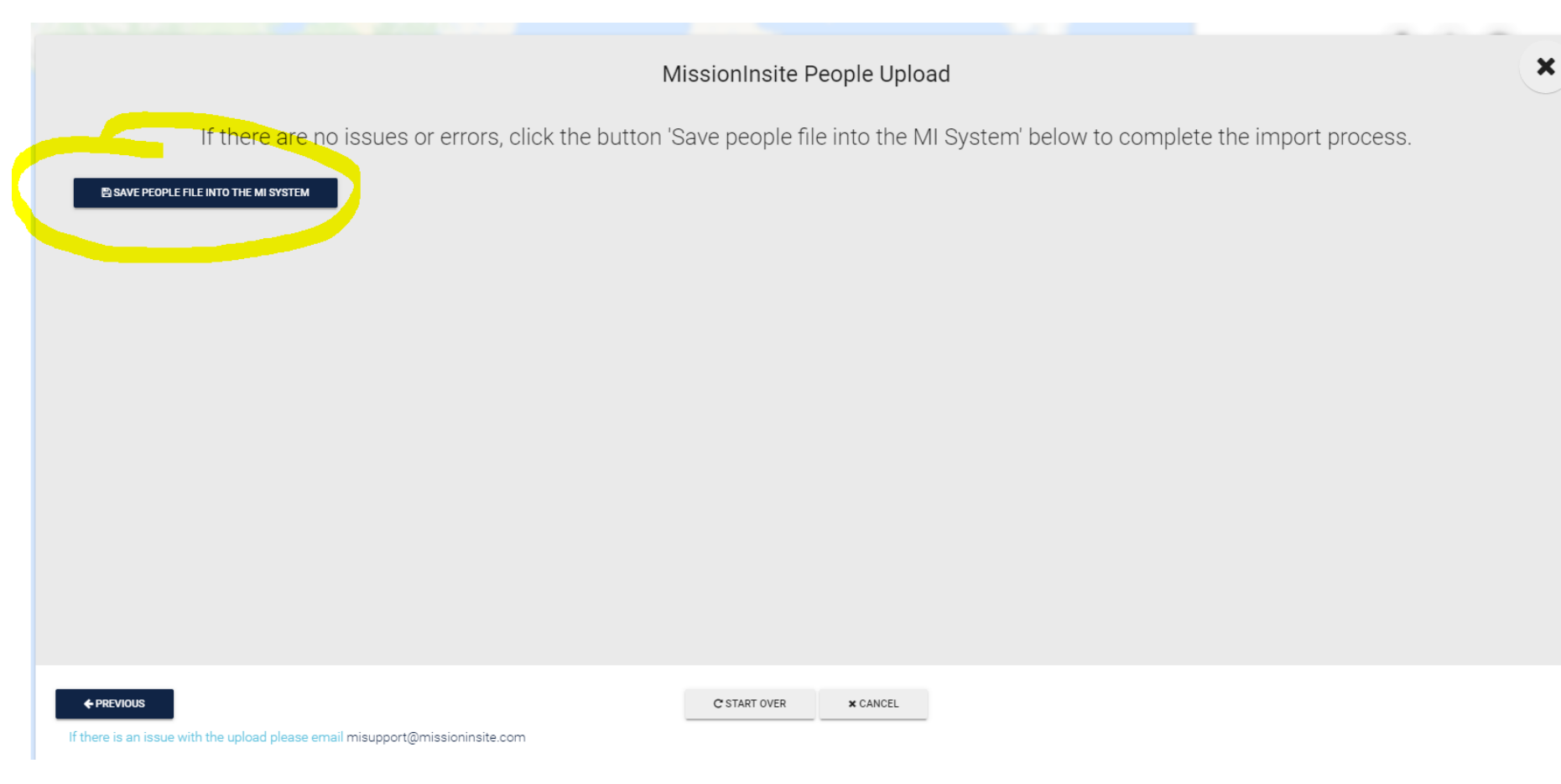

## 9. Your list has been successfully uploaded.

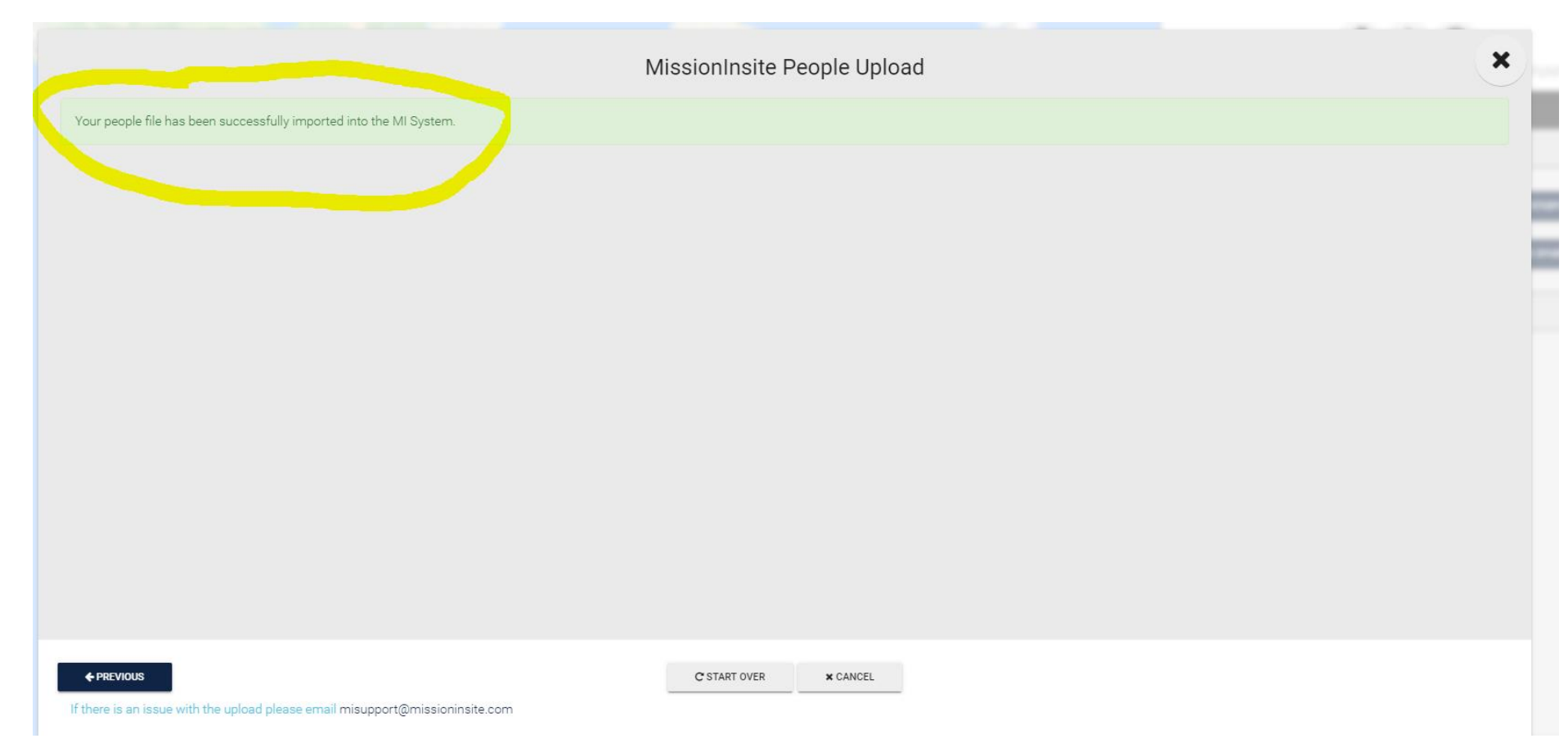

10. Now that your school's students are uploaded into MissionInsite, you will want to plot them on the map so you can see where they are all located. First click on Plotting below, then Student Default, then All. Lastly, you will click Plot on the bottom right that is highlighted.

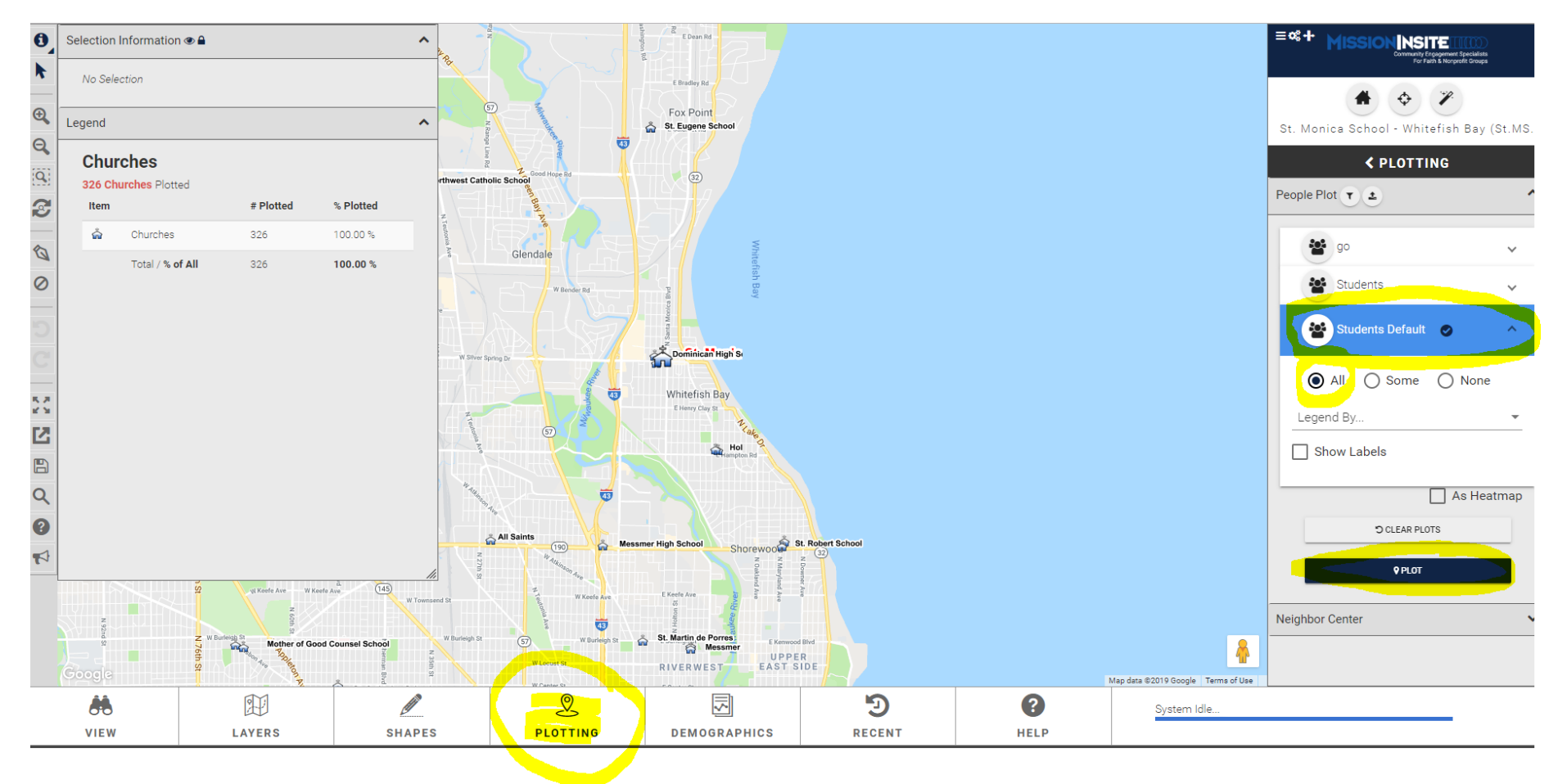

- $\equiv$ <sup>c</sup><sup>+</sup> MISSION**INSITE**  $\mathbf{e}$ Thiensville St. Boniface School  $\blacktriangleright$  $\frac{1}{\mathbf{G}}$ Germantown Lumen Christi Catholic Sci ♦ V  $\sqrt{67}$  $\circ$  $\mathbf{a}$  $\mathfrak{S}$ Meguon St. Monica School - Whitefish Bay (St.MS.  $\mathbf{Q}$ Victory Center **K PLOTTING** क्तं  $\overline{[\mathbf{Q}]}$ People Plot  $\mathbf{r}$   $\mathbf{t}$  $\hat{\mathcal{N}}$ ত  $\mathbf{C}$  $\sim$ 岩 Mer **Impage St. Mary Parish Sch** Granville  $20<sup>2</sup>$  go  $\bigotimes$  $(100)$  $\checkmark$ Rer Hills  $(175)$  $\overline{\phantom{a}}$  $\circ$ **Students**  $\checkmark$ Brown Deer 岢 t. James CC Students Default St. Anthony Schoo Lannon W å.  $\Box$  As Heatmap  $(175)$ Glendale  $\sqrt{s}$  $\overline{\mathbf{s}}$ O CLEAR PLOTS  $\overline{145}$  $\frac{\pi}{2} \frac{\pi}{2}$  $\circ$  $\circ$  $\circ$ **Q PLOT** 内 **Blessed Savior Catholic School** å  $\blacksquare$ St. Agnes School ۱ö Neighbor Center  $\checkmark$  $\overline{Q}$ Divine Savior Holy Angels School All Saints  $\bullet$ St. Dominic Catholic School **Robert School**  $(190)$ డి å St. Man aret Mary School an Sa  $\bullet$  $\sqrt{32}$  $(145)$  $\blacktriangleright$ St. Jo å St Cat Christ King Sch z olic Fost Flomenton Brookfield A ree Holy Women-Rosary St. John Vianney School € Catholic Police **A**  $E$ lm Grove **St. Mary's Visitation** Google St. Benedict the Map data @2019 Google Terms of Use St. Jude the Apostle School  $\mathcal{Q}$ 了  $\bf G$  $\ddot{\theta}$ 的 3 **CENT** System Idle.. **PLOTTING DEMOGRAPHICS** RECENT **HELP** VIEW **LAYERS SHAPES**
- 11. What will appear now are the green dots these are the students plotted.

12. Now to create reports, you want to draw a "shape" around your targeted geography. Click Shapes first at the bottom. Then select Draw Polygon on the side. Put your cursor on the map, and you can begin to draw your shape. You can draw your shape around all the students, or just the concentrated service area where the majority of green dots are located. You can zoom your cursor in to enlarge.

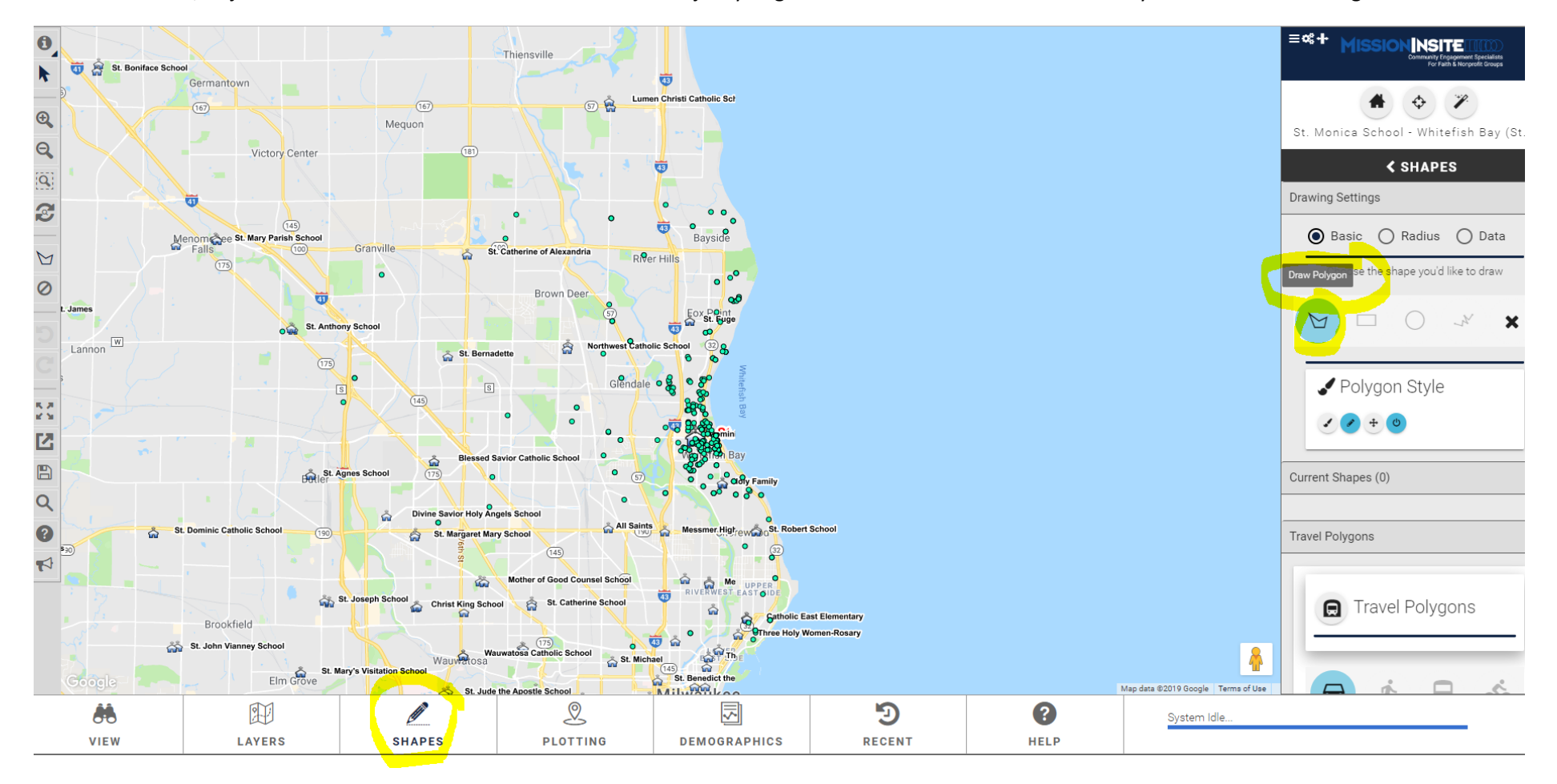

#### 13. The shape is complete.

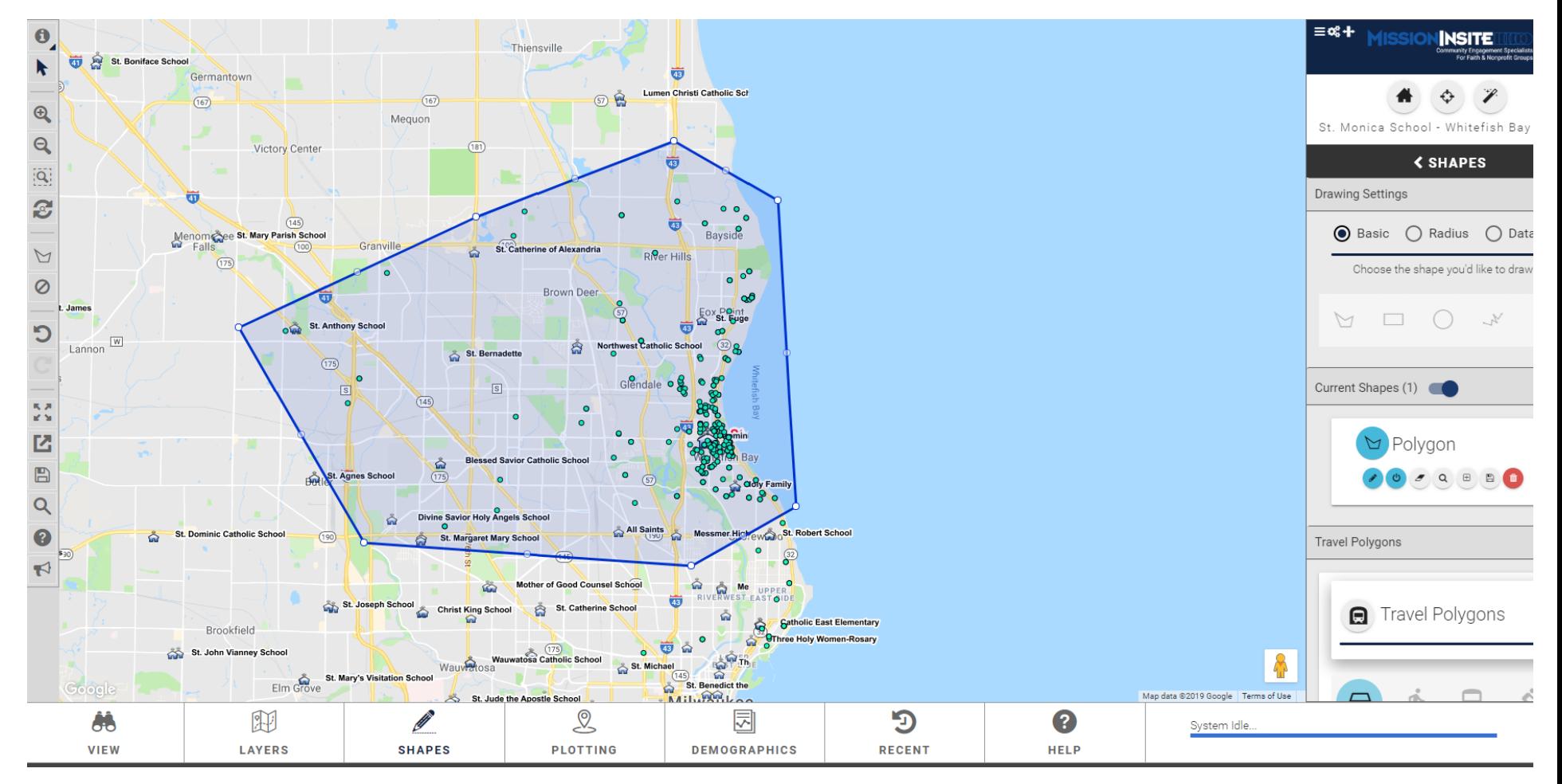

14. Now, you can run reports by selecting the Demographics tab on the bottom. Then choose Select a Predefined Report.

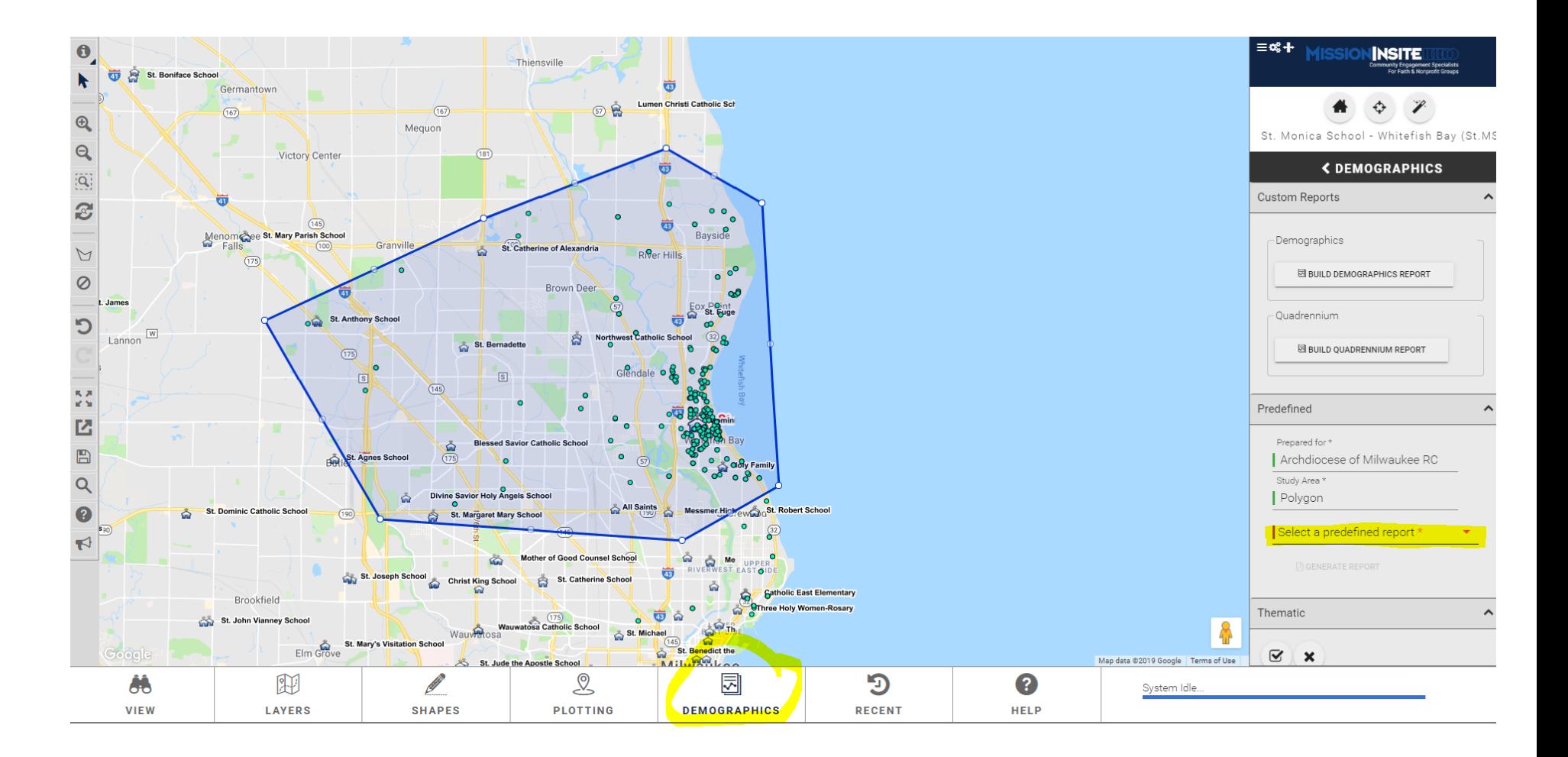

#### 15. Choose one of the Predefined Reports.

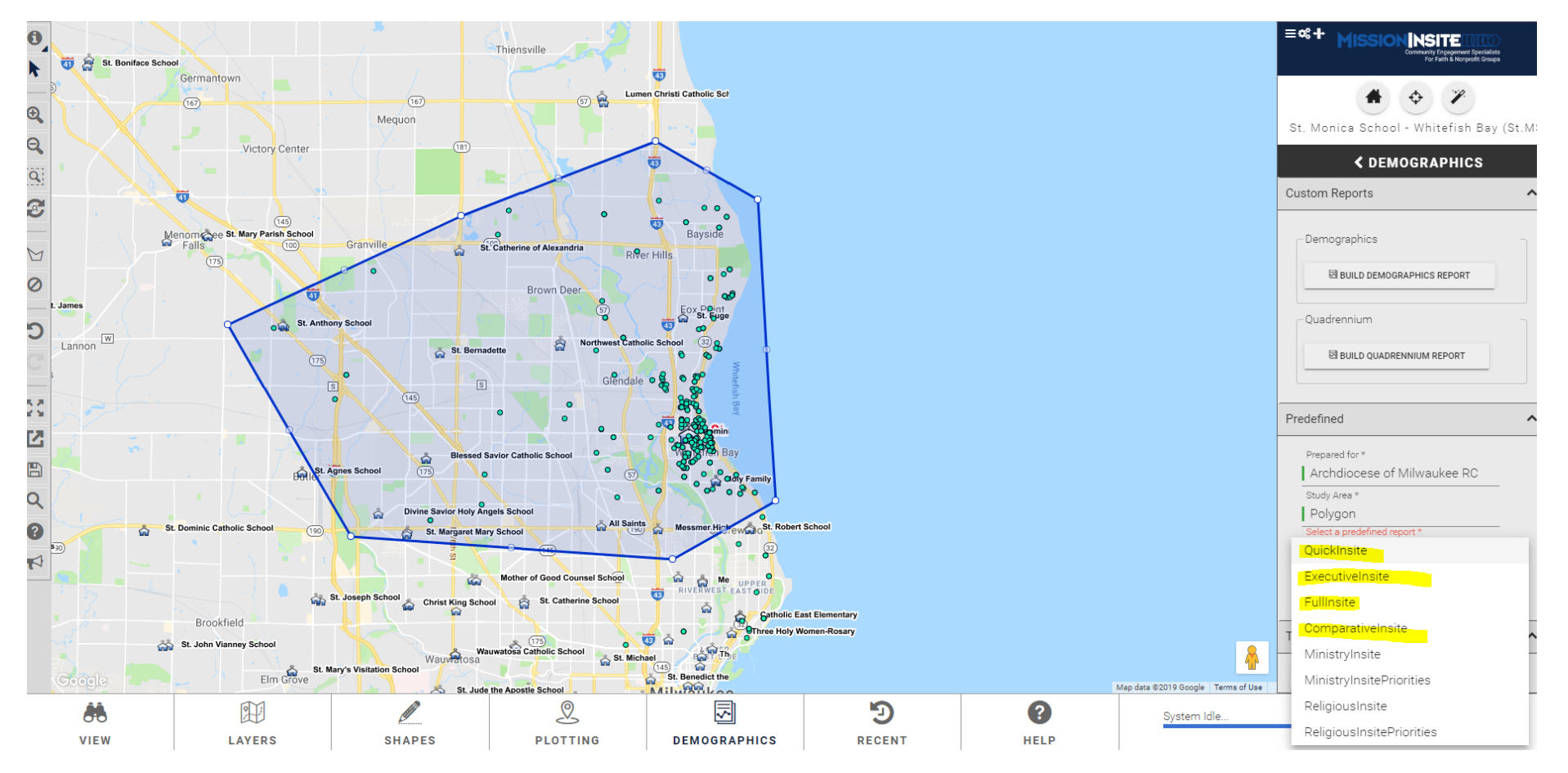

16. Once you select a report, click Generate Report.

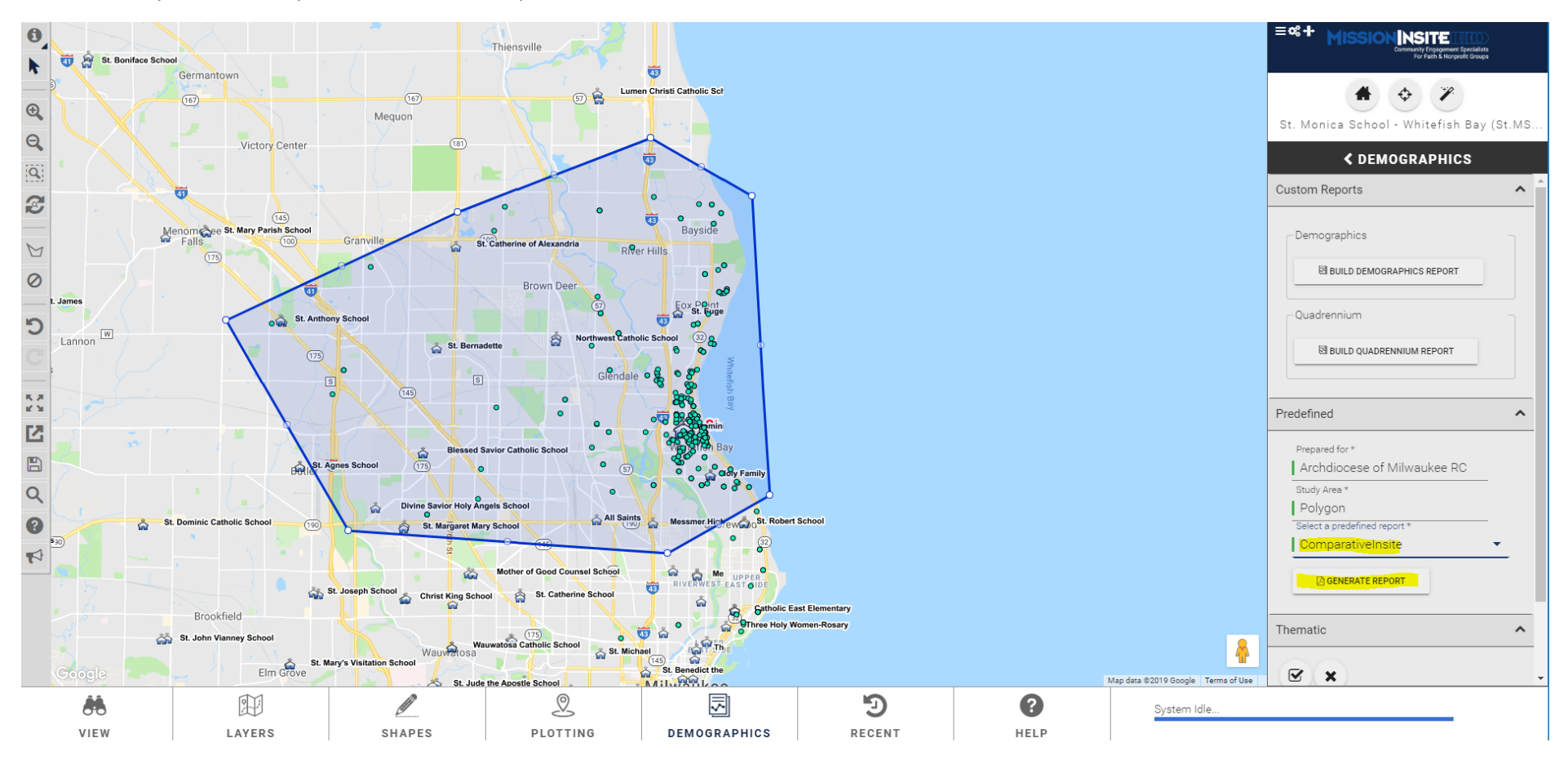

#### 17. The PDF report will appear on the lower right corner of your screen.

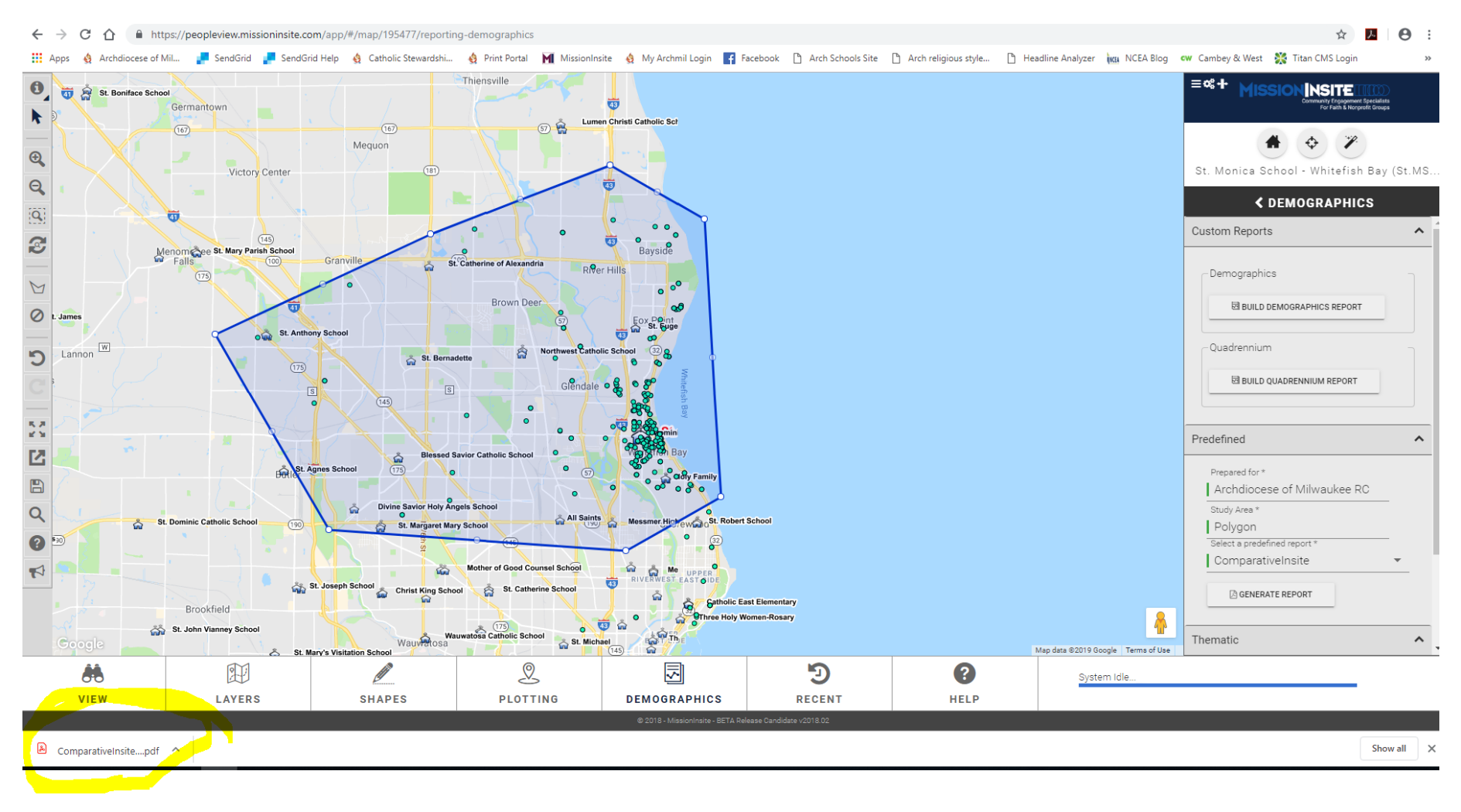

18. Open the report, and save to your computer.

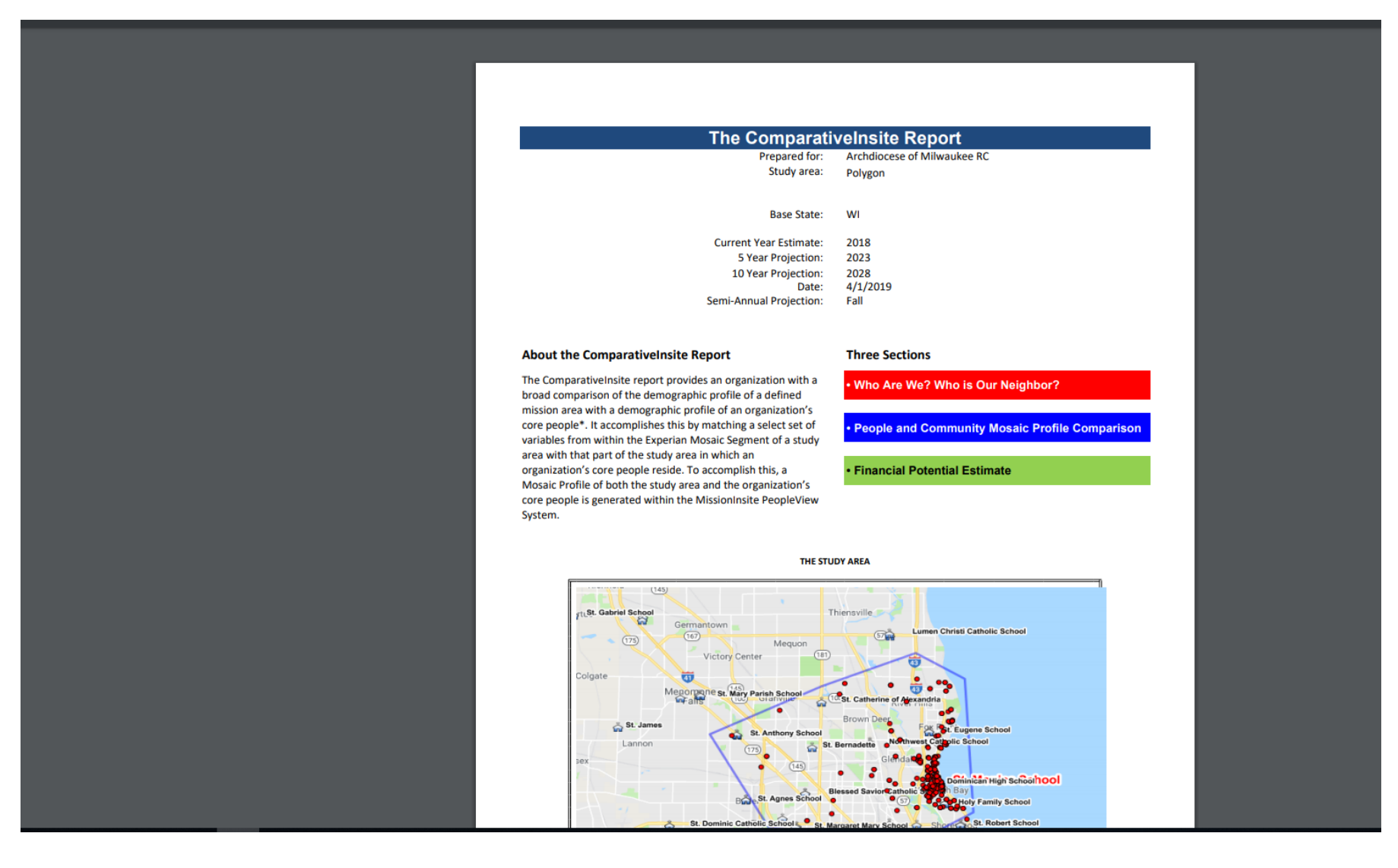